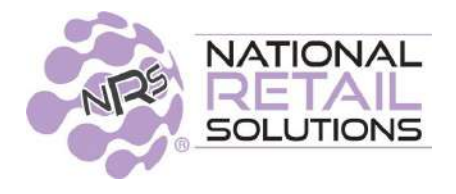

# **May 2024 POS Update • Release Notes**

# **BOSS Club Rebranding & Loyalty**

In this release, we are rebranding BR Club to adapt to the merchants' preferences with regards to Boss Revolution products. In addition the release also includes Ecommerce and Loyalty updates, as well as expanded access to NRS Purple via the merchant portal.

# **Rebranding from "BR Club" to "BOSS Club" and "BOSS Local App"**

For the Coupon Rewards program and Loyalty Premium Feature, IDT and NRS are rebranding the **BR Club** to **BOSS Club**. This includes updated logos, icons, and text within the POS, merchant portal, consumer and merchant mobile apps, and emails.

Additionally, the **BR Club app** is being rebranded as the **BOSS Local app**. This change also includes rebranding in the iOS and Android app stores, updated terms and conditions, and modified website references, from **BR Club** to **BOSS Local**.

This change is being implemented gradually.

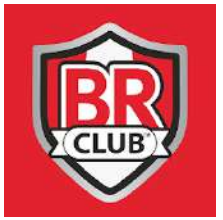

**Original BR Club Logo BOSS Local App Logo BOSS Club Logo**

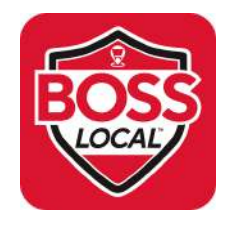

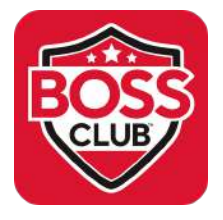

## **BOSS Club New Account Sign-up**

Merchants who do not have a Boss Revolution retailer account can now enroll customers in the BOSS Club (formerly known as BR Club) without the consumer receiving Boss Revolution prompts, texts, or contacts. This will not affect merchant participation in the tobacco scan program nor the consumer participation in the tobacco loyalty program.

Additionally, the POS will no longer display the Boss Revolution Pinless Recharge or Boss Revolution Portal features.

The cashier will see different prompts during the creation of BOSS Club accounts, depending on whether the store sells Boss Revolution products and if the store has a loyalty license. The following scenarios apply:

#### **Where the Store Does Not Sell Boss Revolution Products**

1. If the store has a loyalty license, the cashier will see the following prompt on account creation.

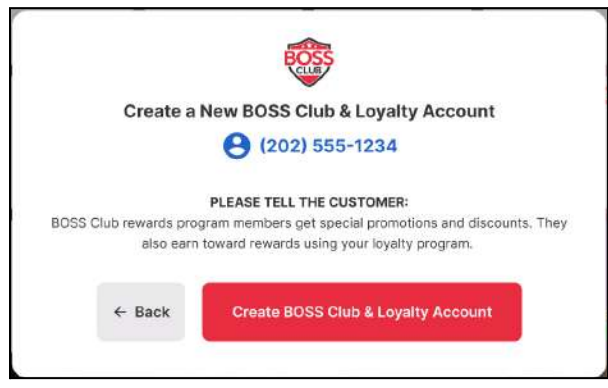

2. If the store does not have a loyalty license, the cashier will instead see a shorter prompt on account creation.

**IF MERCHANT WANTS TO ONLY USE THE BOSS CLUB DISCOUNTS, A MASTER BOSS REVOLUTION ACCOUNT IS NEEDED IN ORDER TO REFUND THE BOSS DISCOUNTS OFFERED TO HIS CONSUMERS.**

#### **Where the Store Does Sell BOSS Revolution Products**

**If the customer wants the BOSS Revolution account, after it is created, the customer will receive the BOSS Revolution welcome message and phone call. If they do NOT want the BOSS revolution account, they will NOT receive the text message or phone call.**

3. If the store has a loyalty license, the POS will prompt to create a new BOSS Club and Loyalty Account, detailing rewards and loyalty benefits (as well as mentioning the Boss Revolution international calling account).

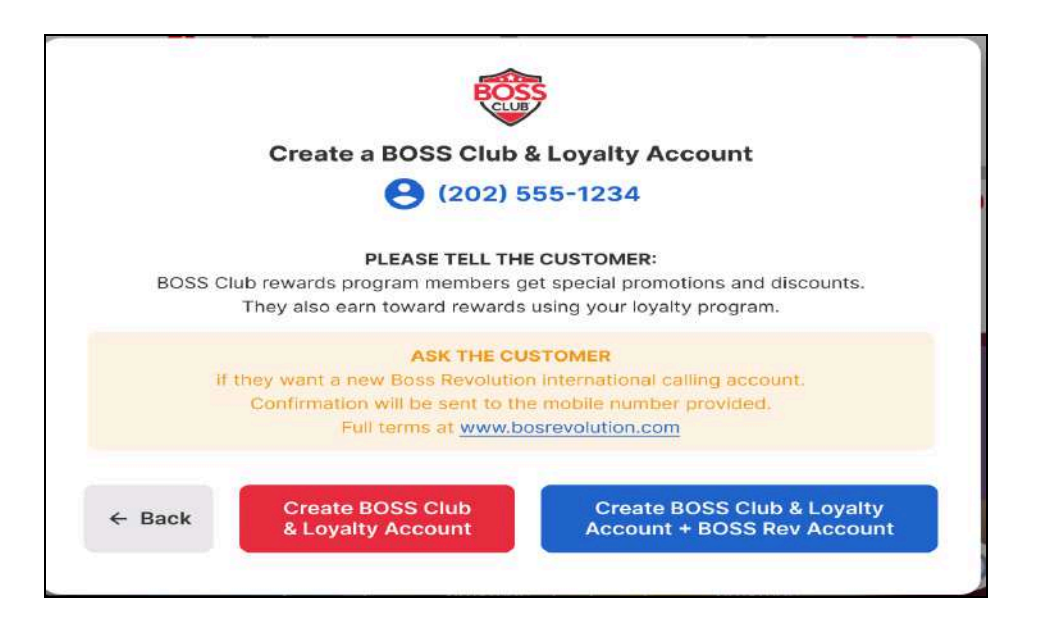

4. If the store does NOT have a Loyalty license, then the Loyalty account information will not be visible.

## **Changes to the Register Display**

If the store **does not have** a Master Boss Rev Account (i.e. the store does not sell BOSS Rev products), then **PINless Recharge** and the **Boss Rev portal** options are removed from the POS register.

**Note**: The BOSS Club shield will still be present on the register.

IF STORE DOES NOT SELL BR THEN THE PINLESS RECHARGE AND THE BR PORTAL LOGO WILL BE GONE. ONLY THE NEW BOSS CLUB ICON WILL BE THERE.

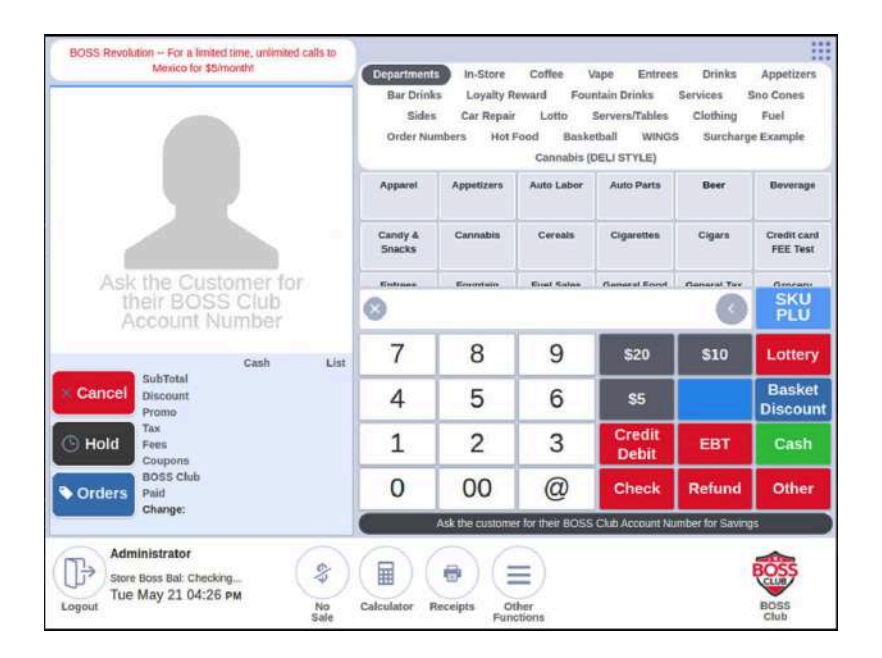

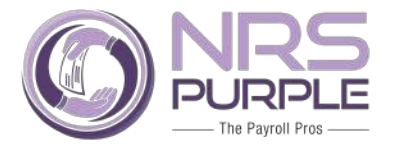

## **NRS Purple Payroll Management Update**

Merchants with the relevant licensing now have access to the NRS Purple Payroll management features directly from **within the Merchant Portal**.

- **Users tile**: The "Users" tile now includes payroll management, and so has been renamed to "Users & Payroll."
- **NRS Purple Payroll button**: A new "NRS Purple Payroll" button has been added next to the "Time Clock Mngt" button within the Users section; this button links to payroll management features when the store has an NRS Purple license. *NRS Purple Sign In Screen*

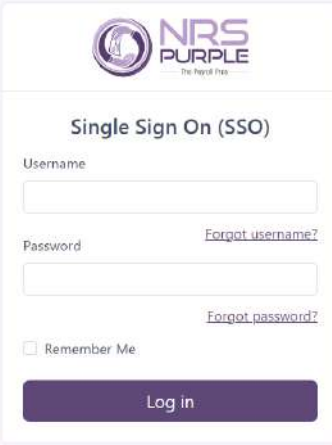

● **Licensing**: NRS Purple Payroll payroll management features become active if the merchant has a Purple Payroll license.

For stores without an active payroll license, clicking the "NRS Purple Payroll" button will trigger a popup informing them of the option to learn more or acquire a license, as below:

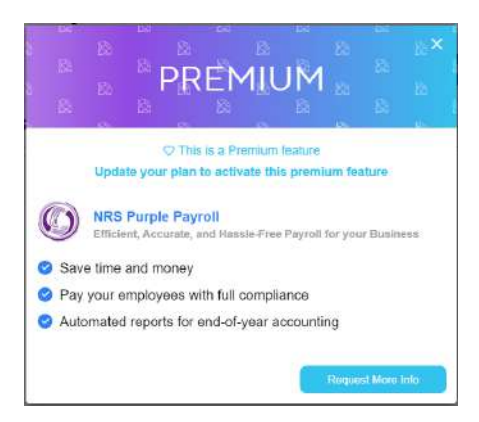

## **Store Info and Loyalty Only Web Site**

#### *THIS IS FOR A STORE THAT HAS A STOREFRONT BUT NOT ONLINE ORDERING.*

This is a new style for merchants that want an online presence to provide store information and loyalty rewards information but do NOT want to actually support online ordering.

Using this format will remove all online shopping but keep loyalty info, therefore it is only recommended for use by stores that are using their loyalty features.

To choose the **Store Info and Loyalty Only** website style, select the **Store Info and Rewards** option in **Website → Customize Website Style**.

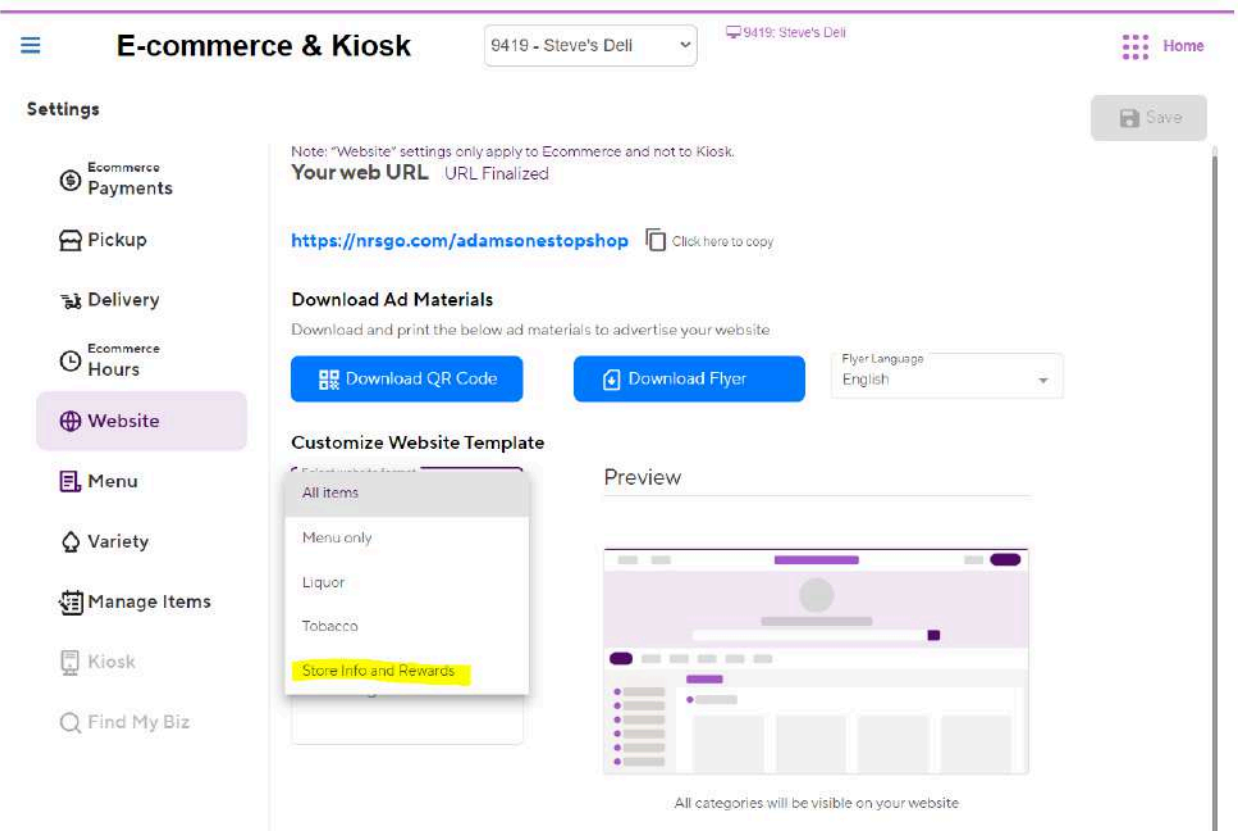

The following screenshots show the merchant website as it appears when the **Store Info and Rewards** template is applied, note that:

- No shopping or ordering is available.
- It is not possible for the merchant to display a catalog based on their pricebook.
- The customer can see details of their current rewards eligibility as well as other details of the merchant's rewards program.

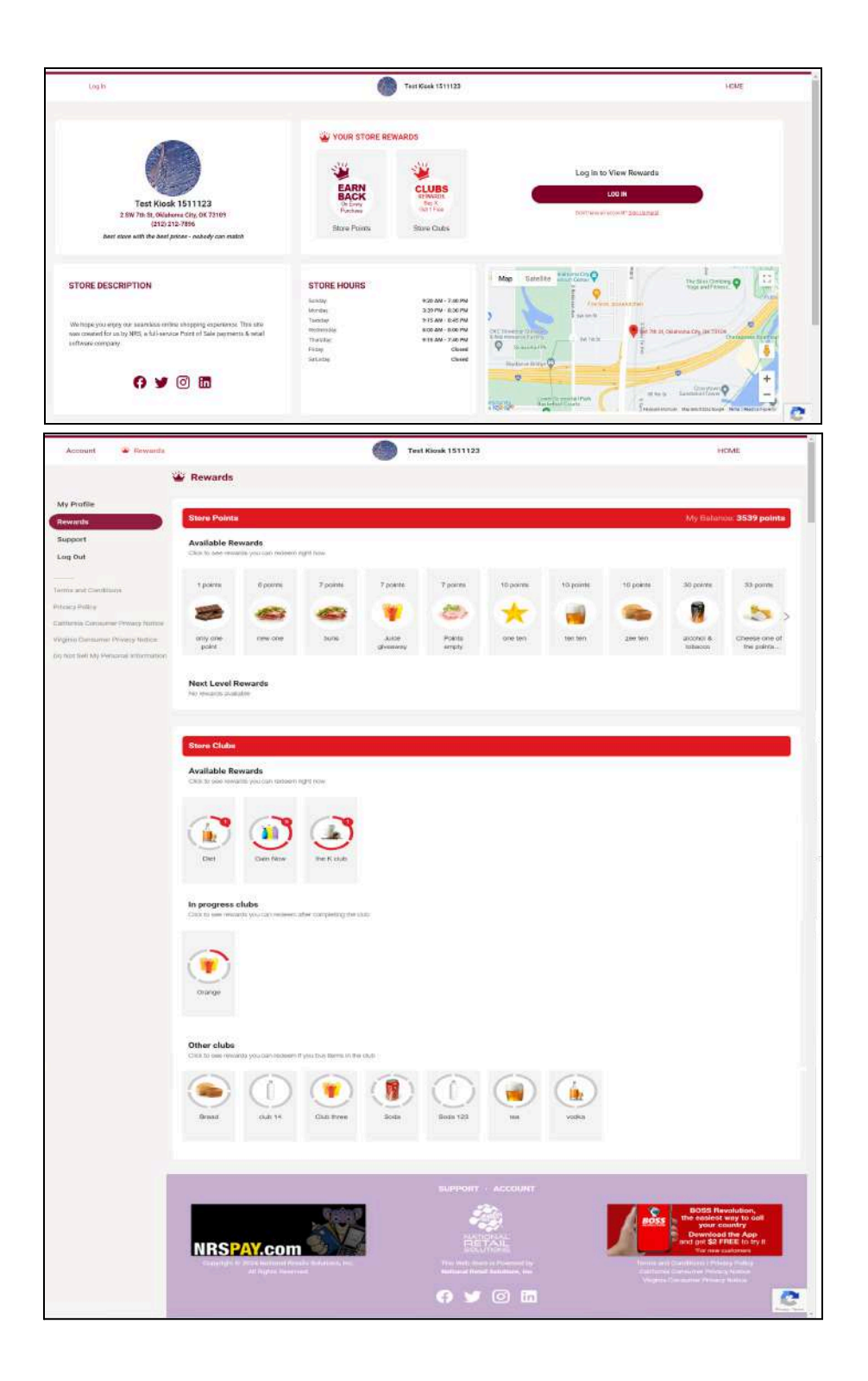

#### **This is for the consumer - The consumer can use the website to generate the redemption barcode instead of using the app.**

For merchants who do not want to participate in the BOSS Local app, NRS now offers the option for consumers to generate redemption barcodes on the merchant's storefront using their mobile phone.

This feature can be used in combination with the Store Info and Loyalty Only Merchant Portal format, to allow merchants a way to have a loyalty program without using the BOSS Local app and without providing online ordering.

**Note**: Like the BOSS Local app, the website barcode is valid for about 10 minutes. If it expires, consumers will need to regenerate the barcode to redeem the item, so generally consumers will need to generate the barcode on a mobile device in the store.

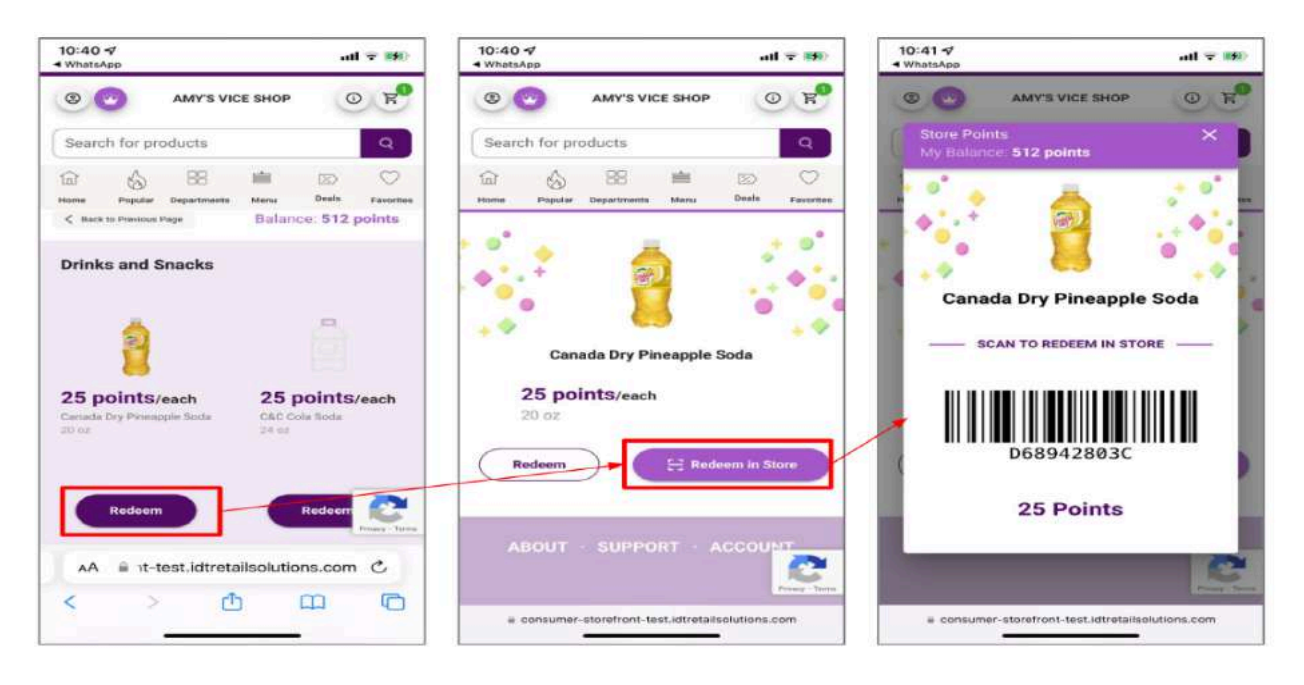

*The following sections explain:*

- What the **merchant** needs to do to allow loyalty redemption on the mobile website.
- What the **customer** needs to do to purchase items from the store using loyalty redemption on the mobile website.

#### **Steps for Merchant Configuration**

- 1. Choose the **Store Info and Loyalty Only** website style by selecting the **Store Info and Rewards** option in **E-commerce & Kiosk settings → Website → Customize Website Style**.
- 2. Download the QR Code or the flyer; these will redirect customers' mobile devices to the website.

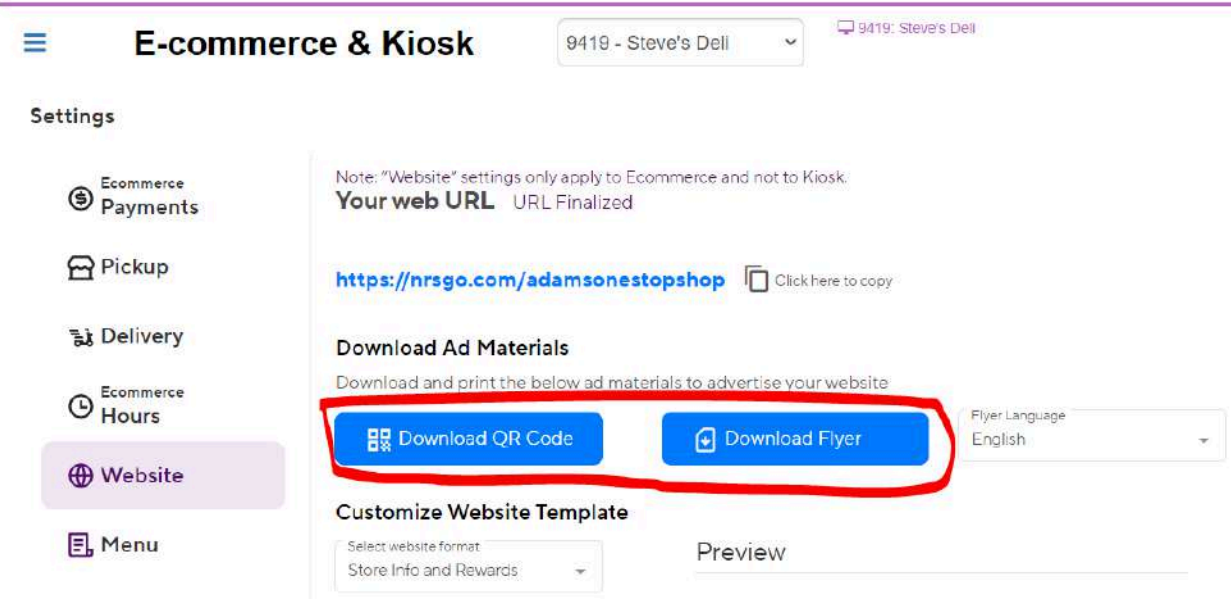

- 3. Print out the QR Code or the flyer.
- 4. Hang up the flyer or QR code in your store in a place where it will be obvious and easily accessible to customers.

### **Steps for Customer To Redeem a Loyalty Item**

- 1. Scan the QR code in the store; this will redirect the customer's device to the merchant's storefront.
- 2. Log in to the merchant's storefront (for a new customer, create an account).
- 3. Navigate to Rewards.
- 4. Pick the desired items(s).
- 5. Generate the barcode for the cashier to scan.